#### 1. ウェビナーへの登録

ウェビナーのご案内メールにあります、「このウェビナーに事前登録する:」の下部 のリンクをクリックしてください。

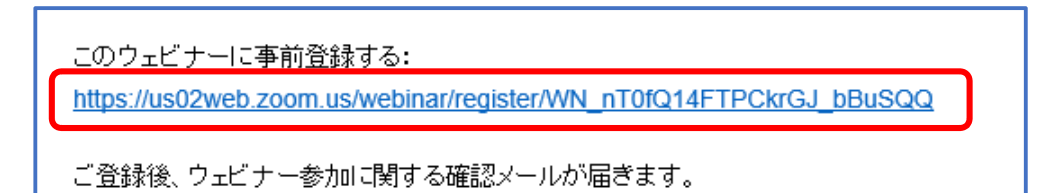

ブラウザで下記の登録画面が開きますので、必要事項を入力し「登録]ボタンをクリ ックしてください。

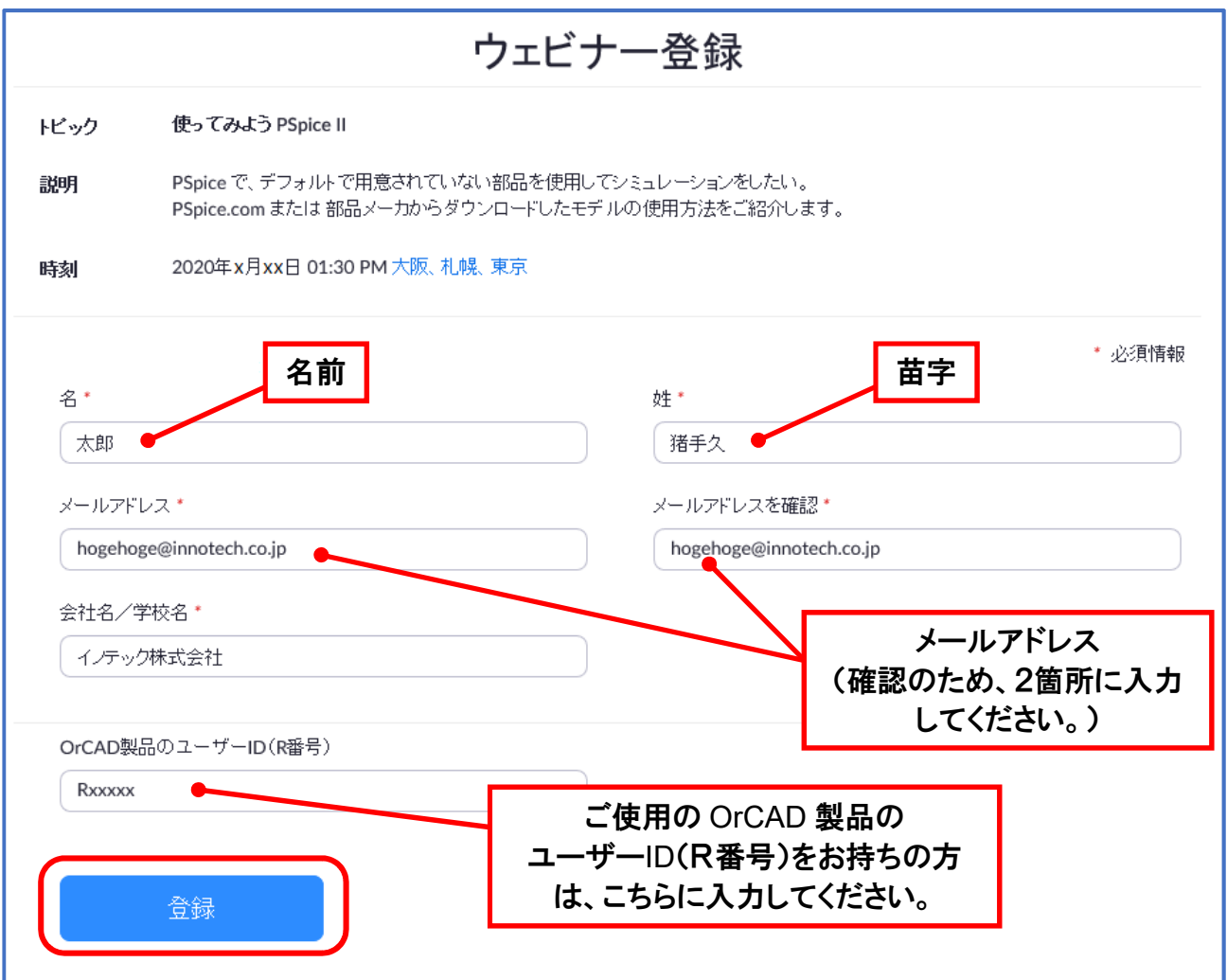

※ 登録ボタンをクリック後、下記の確認メッセージが表示されましたら、チェック を入れて設問に従ってください。

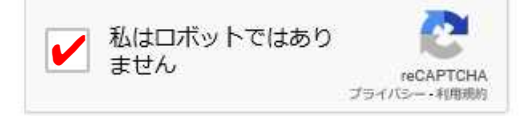

# 2. ウェビナーへの参加

事前登録いただくと、以下の確認メールが届きます。開催日時にメールの本文にある 「ここをクリックして参加」 をクリックしてウェビナーに参加してください。

#### ※ パスワードを要求されたときは、確認メール内のパスワードをご使用ください。

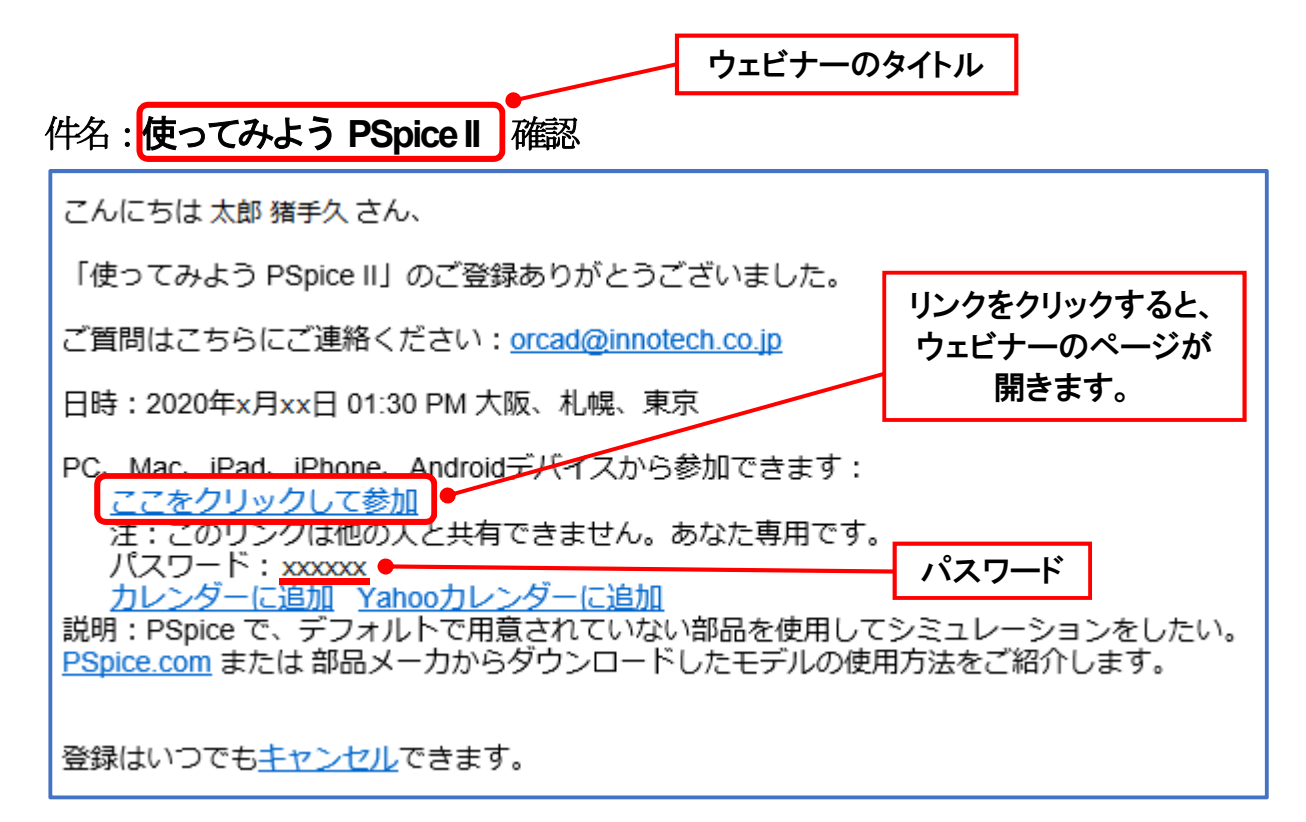

または、登録完了時の以下の画面にもウェビナーのリンクがあります。

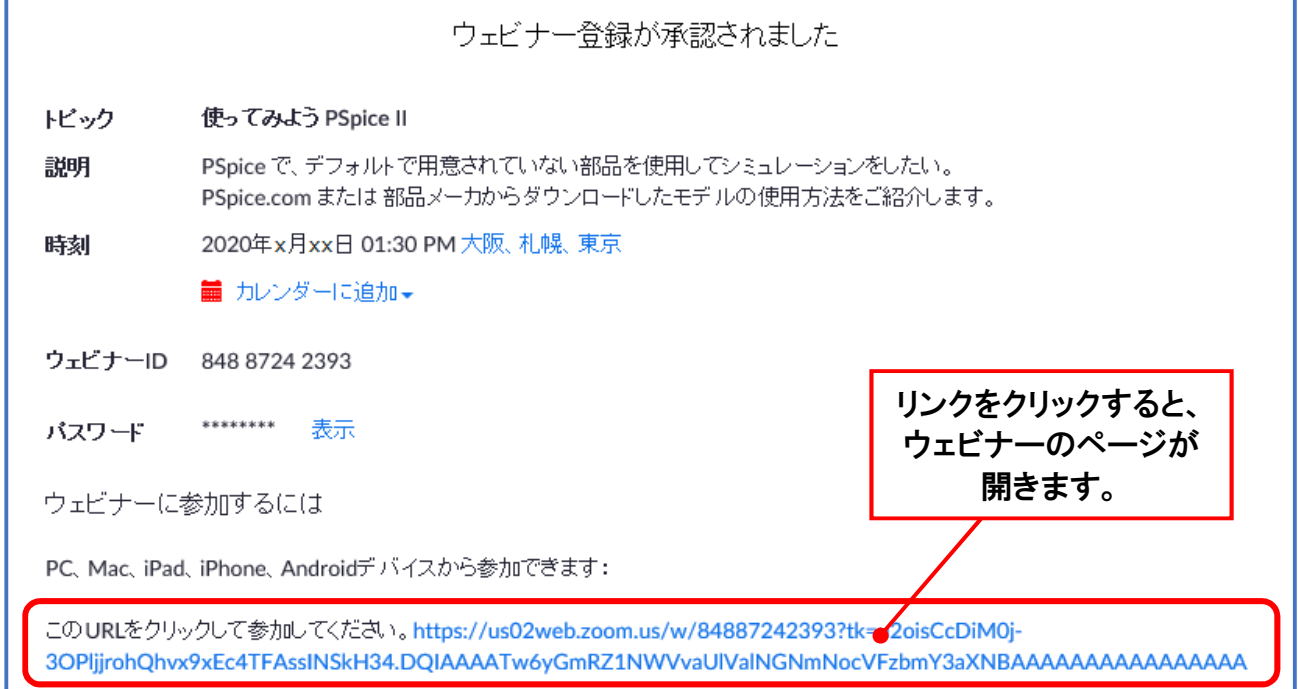

## 3. **Zoom** アプリケーションのインストール

初めてZoom ウェビナーに参加された場合、Zoom アプリケーションのインストーラ ーのダウンロードダイアログが開きます。

(ダウンロードされない場合は、画面中の「こちらでダウンロードしてください。」 のリンクをクリックしてインストーラーをダウンロードして実行してください。)

zoom

サポート 日本語 ▼

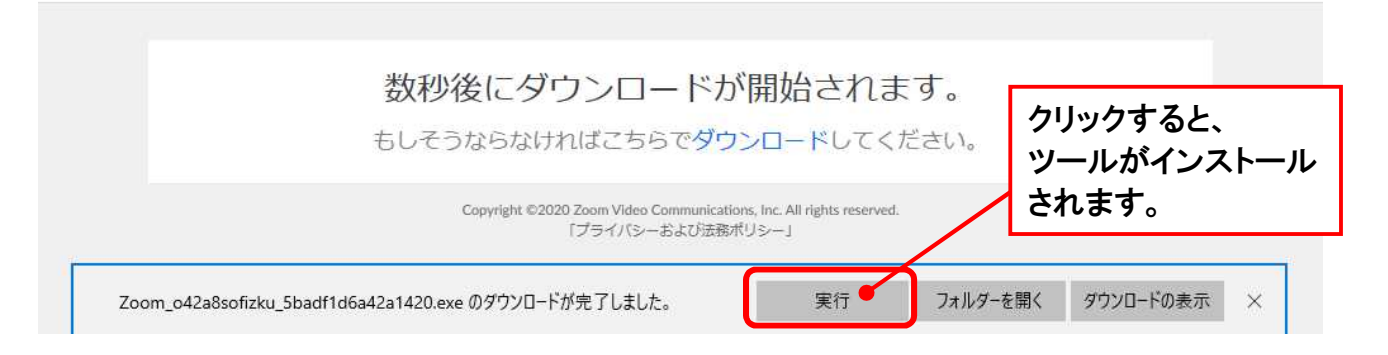

インストーラーのダウンロードが完了した場合には、「実行]ボタンを押すとインス トールが開始され、そのままZoom が起動しウェビナーを開始します。

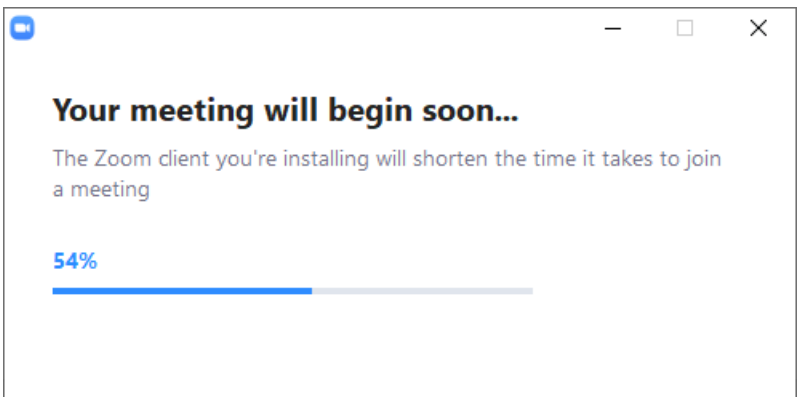

このようなインストール画面が表示されましたら、そのまましばらくお待ちください。

#### 4. **Zoom** アプリケーションをインストールしない場合

セキュリティ上のご都合などで、Zoom アプリケーションをインストールしたくない 場合は、Microsoft Edge または Google Chrome からウェビナーにご参加頂く事が できます。

この場合は、下記のメッセージが表示されましたら[×]ボタンをクリックしてダイ アログを閉じ、画面中の「こちらでダウンロードしてください。」のリンクを一度ク リックしてください。

#### **ZOOM**

サポート 日本語 ▼

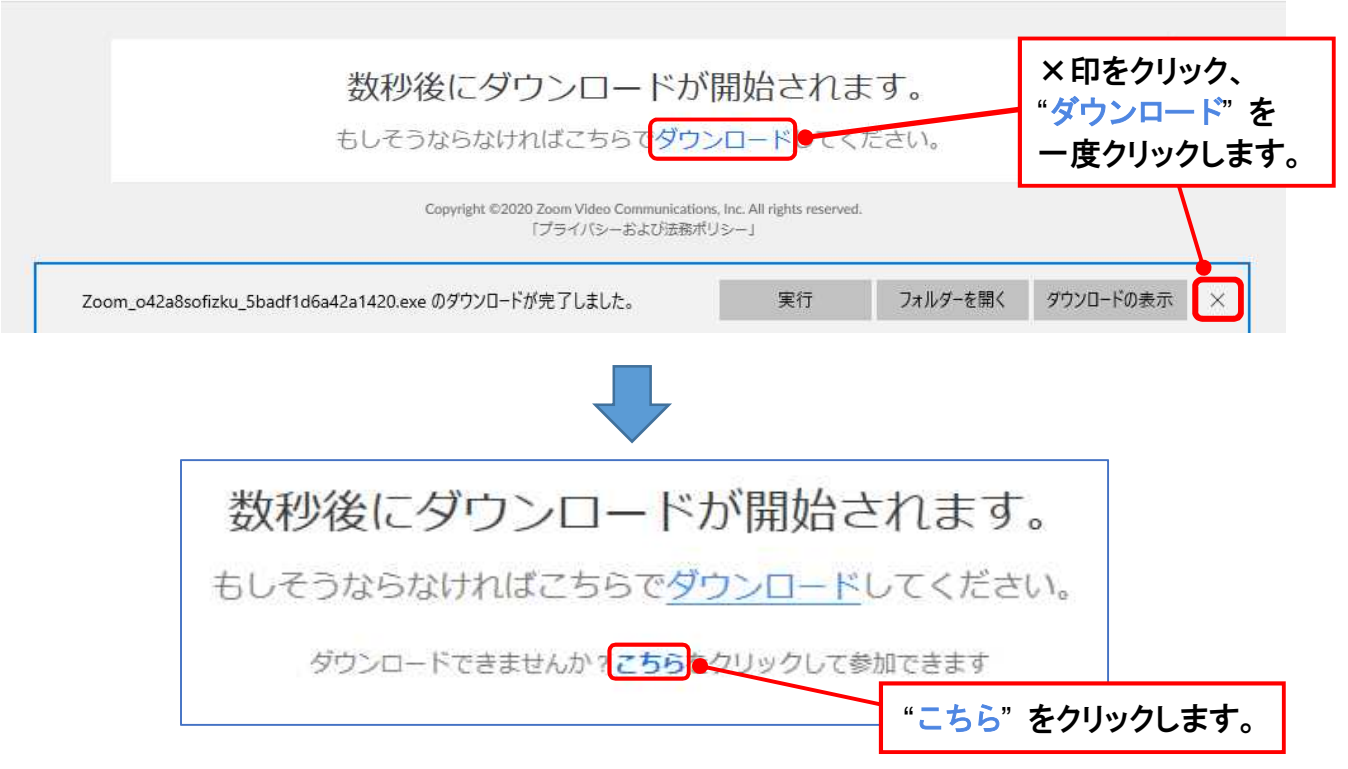

上記のようにメッセージが変更され、「こちらをクリックして参加できます」のメッ セージが表れますので、リンクをクリックしてください。

#### Join a Meeting

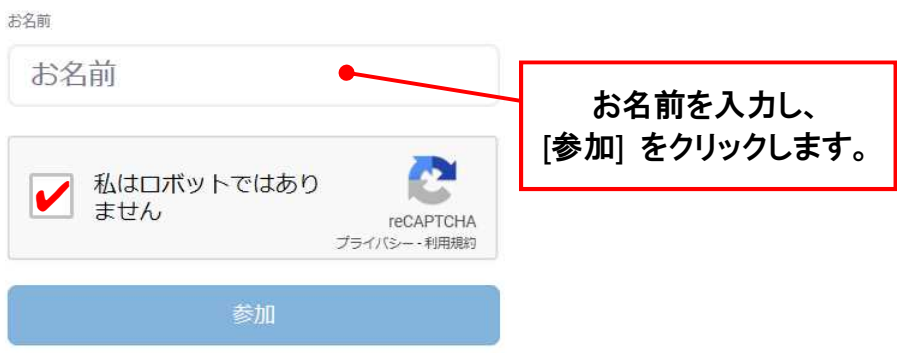

ブラウザからウェビナーにご参加頂けます。

## 5. アンケートにご協力ください。

ウェビナー終了後、以下のようなアンケートが表示された場合には、お手数ですがア ンケートにご回答いただければ幸いです。

すべて選択式のアンケートになっております。あてはまるものにチェックを入れ(複 数回答の場合は複数のチェックが可能です。)最後に[送信]ボタンをクリックして ください。

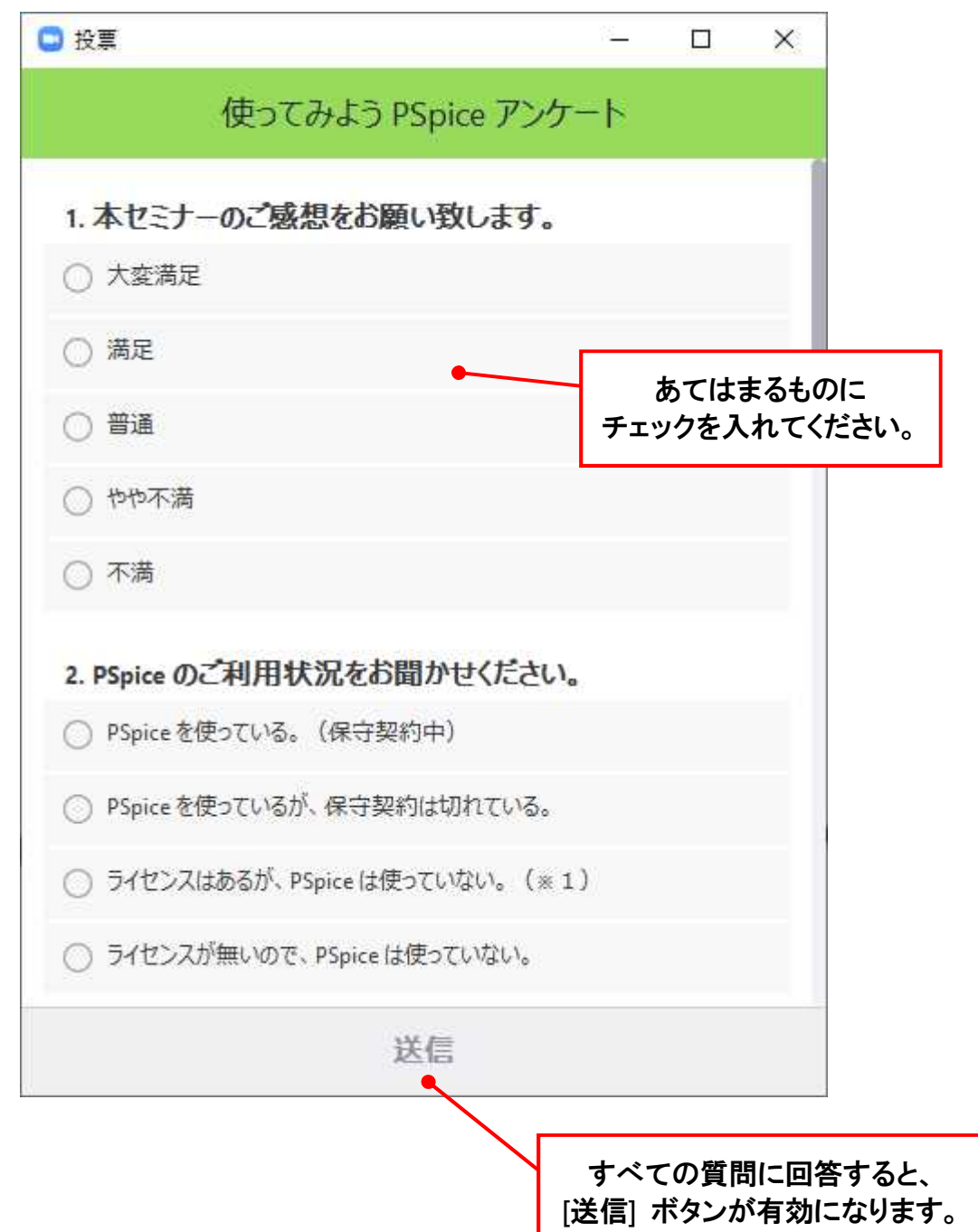

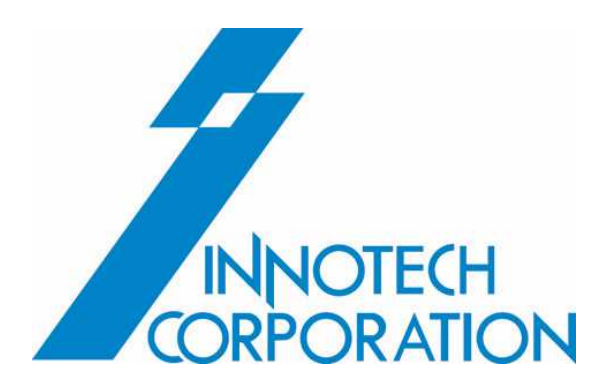